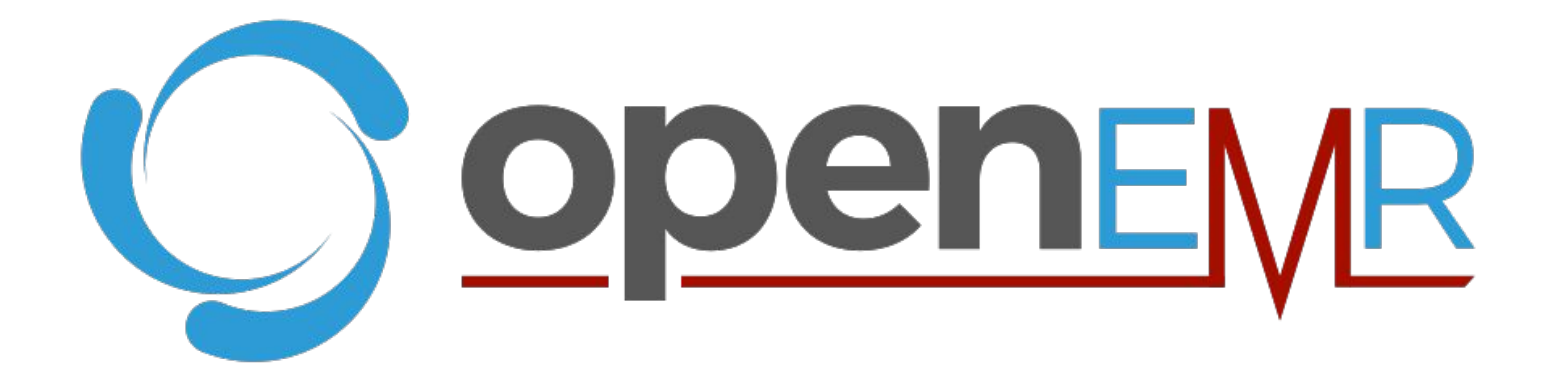

# *Success Stories*

### Projects Goals

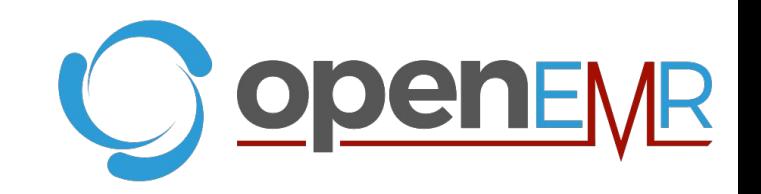

- Showcase deployments to increase prospective users' confidence
- Demonstrate the various kinds of facilities that use OpenEMR
- Promote OpenEMR by featuring entries on PR websites

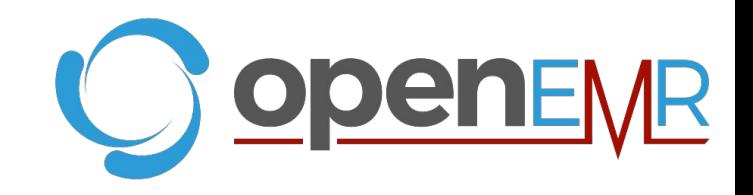

## **Step 1:** *Request Account*

1. Navigate to

[http://www.open-emr.org/wiki/index.php/OpenEMR\\_Success\\_Stories](http://www.open-emr.org/wiki/index.php/OpenEMR_Success_Stories)

- 2. Fill out form
- 3. Check email for a validation link (e.g: link under "*To confirm your email address, please open this URL in your browser:" message)*

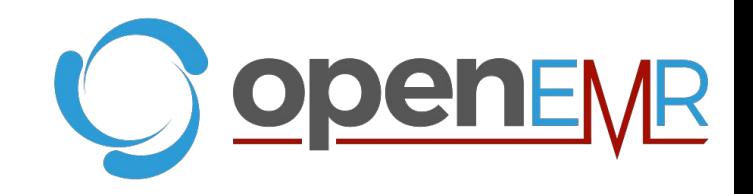

## **Step 2:** Review Page

- 1. Navigate to <http://open-emr.org/wiki/index.php/Special:RequestAccount>
- 2. Review ["Siaya District Hospital in Kenya \(April 2012\)"](http://open-emr.org/wiki/index.php/OpenEMR_Success_Stories#Siaya_District_Hospital_in_Kenya_.28April_2012.29) and ["Leading](http://open-emr.org/wiki/index.php/OpenEMR_Success_Stories#Leading_Academic_Medical_University_.28March_2017.29) [Academic Medical University \(March 2017\)"](http://open-emr.org/wiki/index.php/OpenEMR_Success_Stories#Leading_Academic_Medical_University_.28March_2017.29) entries to get a sense of the scope, format, and tone of an entry

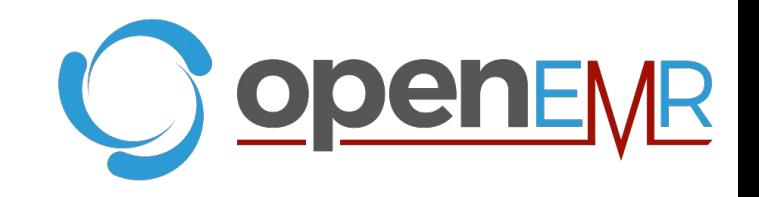

# **Step 3:** Begin Editing

1. Navigate to

[http://open-emr.org/wiki/index.php?title=OpenEMR\\_Success\\_Stories&actio](http://open-emr.org/wiki/index.php?title=OpenEMR_Success_Stories&action=edit) [n=edit](http://open-emr.org/wiki/index.php?title=OpenEMR_Success_Stories&action=edit) to enter "edit" mode

2. Begin editing right after this line:

90 million patients. For more information, including data citations, please see [https://en.wikipedia.org/wiki/OpenEMR#Adoption Adoption information].  $**br**$ 

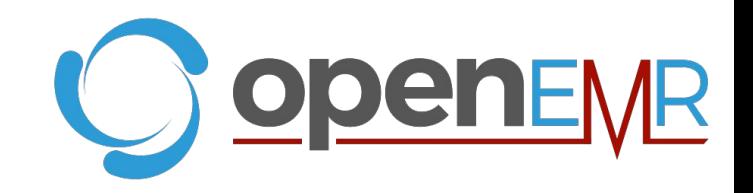

## **Step 4: Enter Entry**

Enter in entry in the following format:

= Title (Month Year) =

:Paragraph one text here

:Paragraph two text here

:Paragraph three text here

 $\langle \text{br} \rangle$ 

*For general formatting help, please review<https://www.mediawiki.org/wiki/Help:Formatting>*

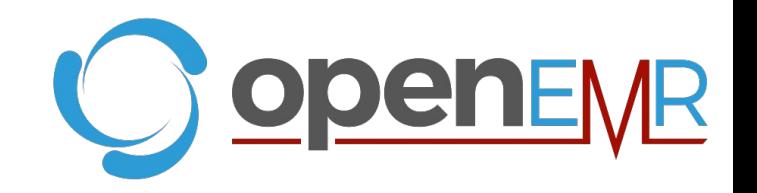

## **Step 5:** Preview Entry

Click "Show preview" and scroll to the top to see what your entry will look like:

do not want your writing to be edited mercilessly and re You are also promising us that you wrote this yourself, a

Summary:

This is a minor edit ■ Watch this page

Show changes Save page Show preview Can

## **Step 6:** Save Entry

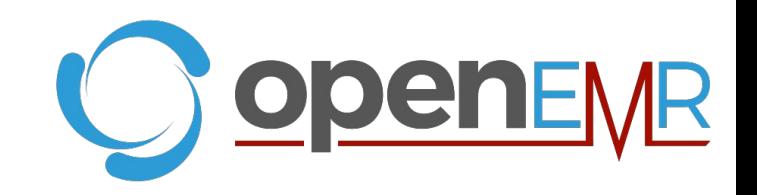

Enter a quick summary (e.g.: "Adding My Facility") and click "Save page":

do not want your writing to be edited mercilessly and re You are also promising us that you wrote this yourself, a

Summary:

This is a minor edit ■ Watch this page

Show changes Save page Show preview Can

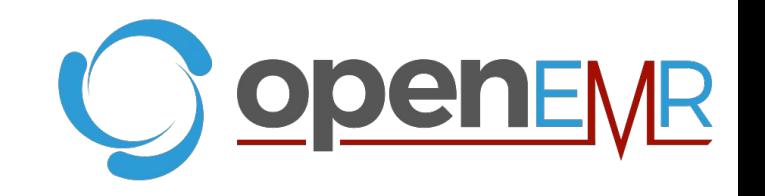

#### **Notes**

- Ensure the order of the entries are latest first
- If privacy is a concern, you can simply talk about your organization based on location and not by name
- If additional help is needed, please contact [matthewvita48@gmail.com](mailto:matthewvita48@gmail.com)